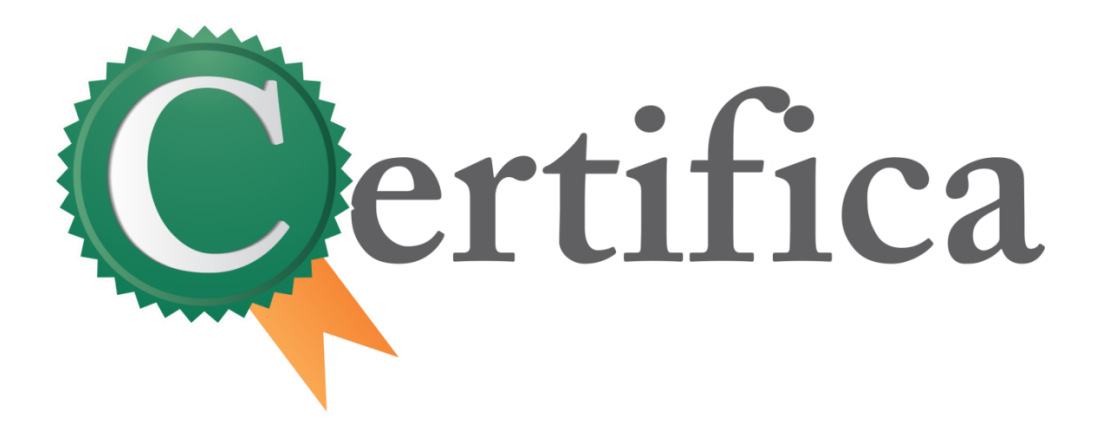

# **Manual do Usuário - Assinante**

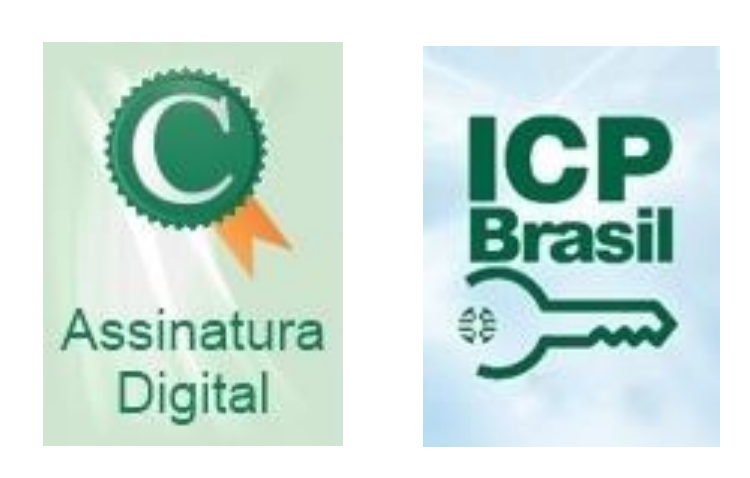

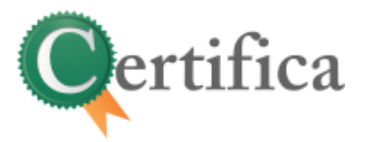

## **Revisão**

Usuário: **Claudia A. S. Lindner**

Data: **06 de Agosto de 2018**

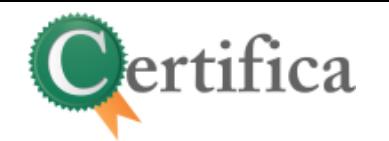

# 1 Sumário

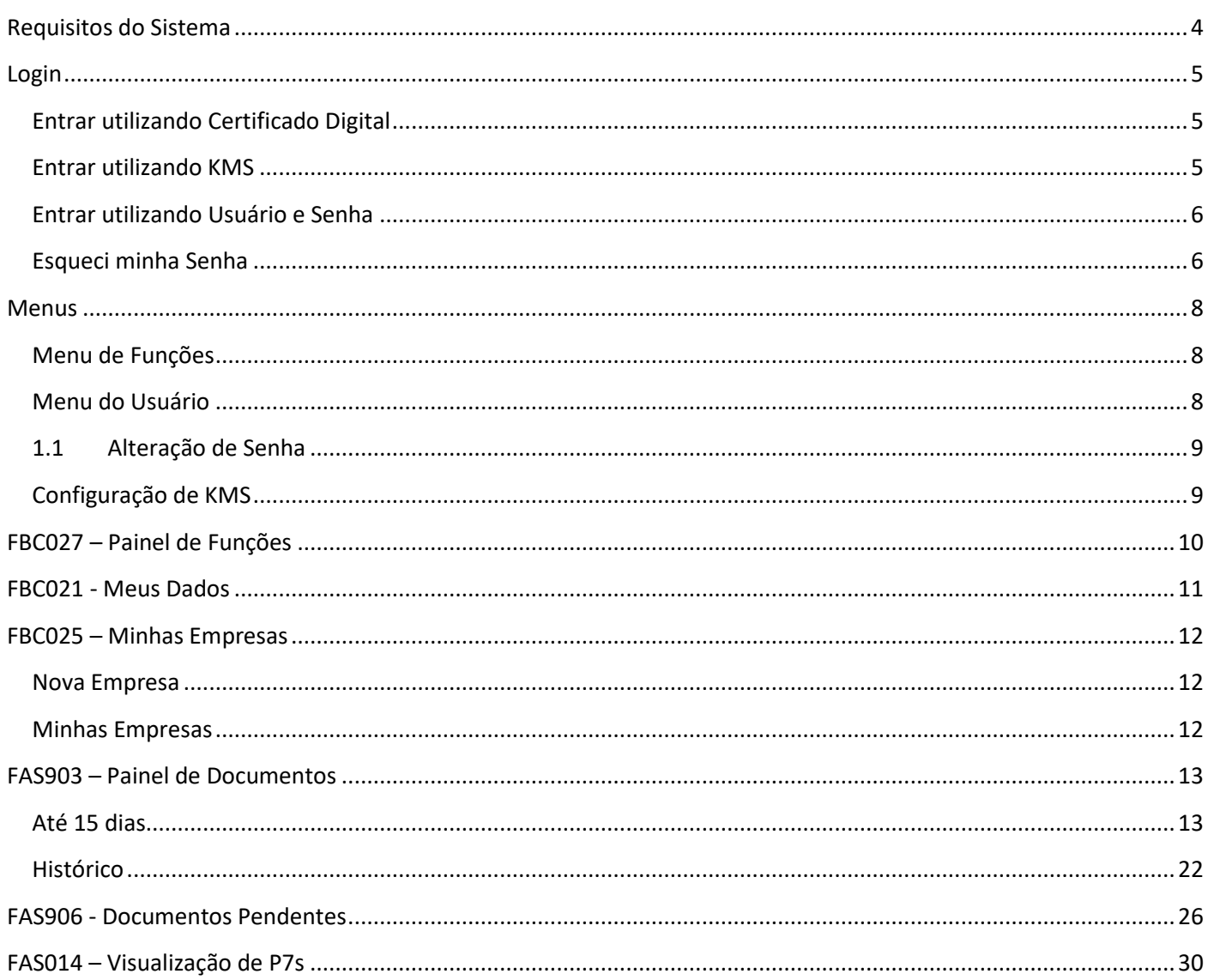

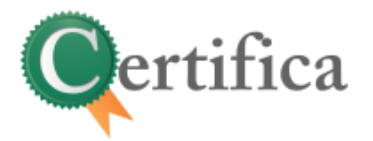

# <span id="page-3-0"></span>**Requisitos do Sistema**

**Navegadores**

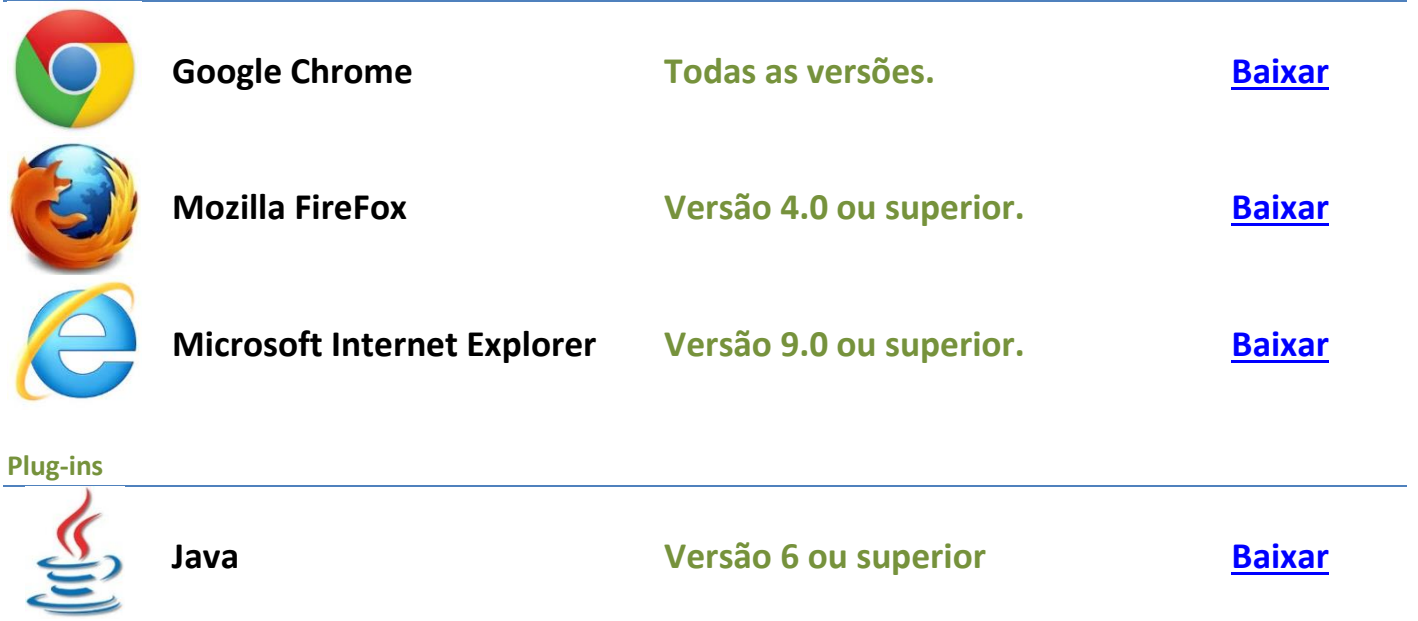

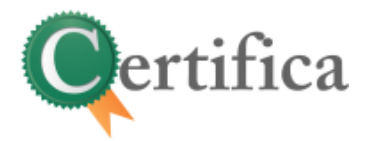

# <span id="page-4-0"></span>**Login**

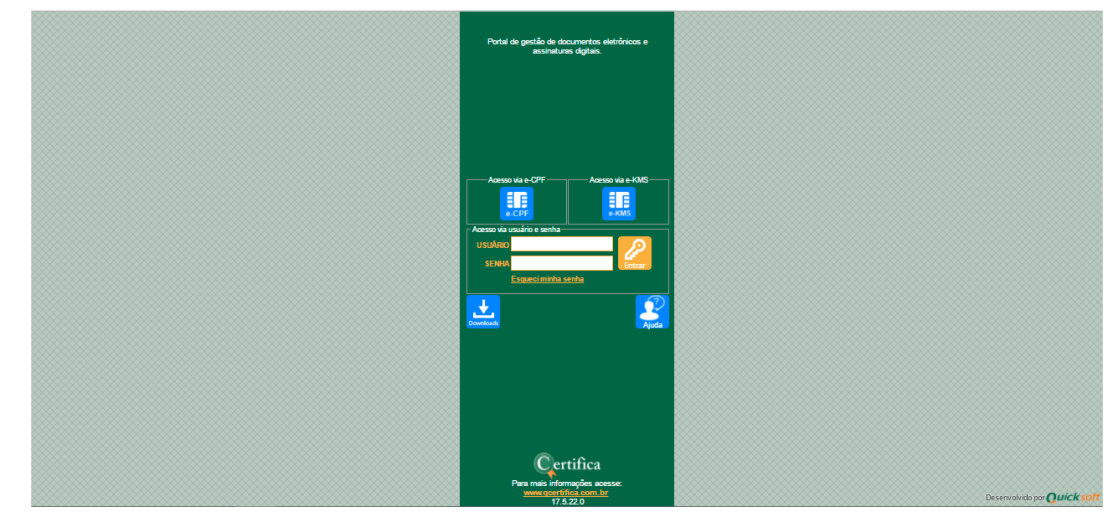

Tela de acesso ao sistema. Utilize seu certificado digital para entrar.

## <span id="page-4-1"></span>**Entrar utilizando Certificado Digital**

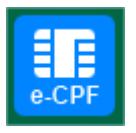

O botão e-CPF na tela de login faz a entrada no sistema com um certificado digital, com o usuário devidamente já cadastrado e um e-CPF associado a este mesmo usuário.

Ao clicar neste botão, abre-se uma janela (conforme imagem ao lado) para seleção do seu certificado. Após selecionar o certificado o sistema faz a requisição do "pin code", se as informações forem válidas, ele faz a entrada no sistema.

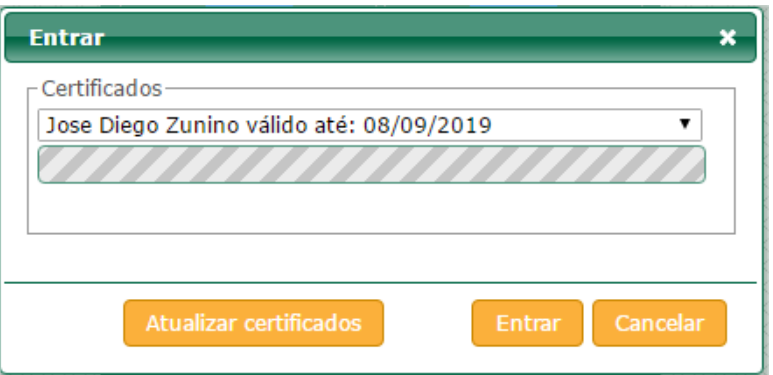

## <span id="page-4-2"></span>**Entrar utilizando KMS**

**KMS**: Serviço de gerenciamento de chaves (KMS, Key Management Service) é um dispositivo de computação física que garante e gerencia chaves digitais para autenticação segura e oferece processos de criptografia. Neste servidor será hospedado o certificado digital com o PIN (senha de acesso).

Para hospedar seu certificado digital em nosso servidor KMS, entrar em contato com o comercial do [Q'Certifica](http://www.qcertifica.com.br/).

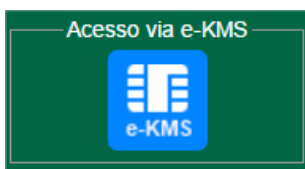

Para acessar o portal Q'Certifica utilizando o seu e- KMS basta utilizar o botão da imagem ao lado. Seu usuário deve estar devidamente já cadastrado no Q'Certifica.

**Observação**: para utilizar este recurso seu usuário deve estar parametrizado para poder fazer login via e- KMS.

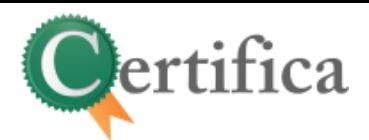

Ao clicar neste botão, abre-se uma janela (conforme imagem ao lado) para informar os dados do seu KMS, o CPF e o PIN. Os dois valores são obrigatórios.

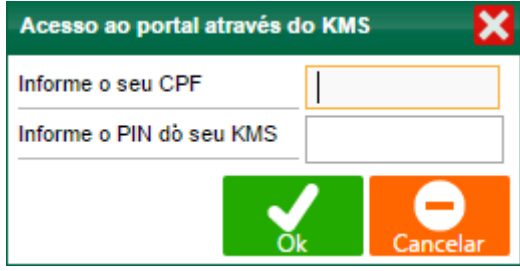

## <span id="page-5-0"></span>**Entrar utilizando Usuário e Senha**

O usuário somente poderá utilizar este tipo de acesso ao sistema, caso tenha permissão parametrizada no sistema.

Após informar o usuário e senha e clicar no botão entrar, o sistema irá validar se o usuário está devidamente cadastrado, se a senha é válida e se este usuário tem permissão para assinar eletronicamente.

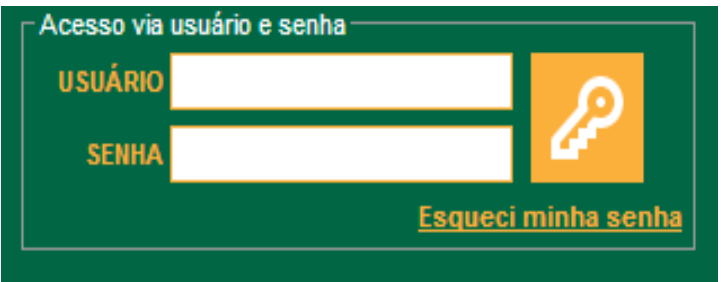

Caso informe o usuário ou senha incorreto três vezes, o sistema bloqueará o usuário por números de tentativas, e você não conseguirá mais acessar o sistema até entrar em contato com o supervisor do sistema para desbloqueá-lo.

### <span id="page-5-1"></span>**Esqueci minha Senha**

Em caso de esquecimento de senha, recorra à função "esqueci minha senha".

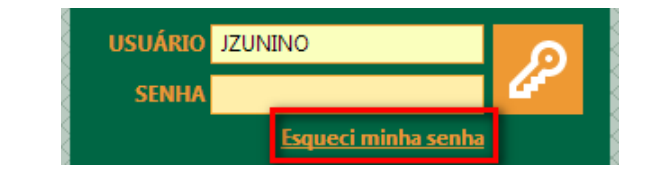

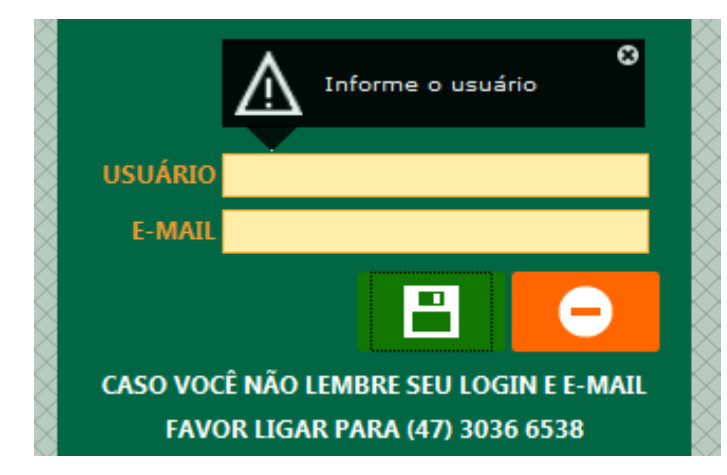

Deverá informar um usuário de acesso ao sistema e um e-mail cadastrado no sistema deste usuário.

 Caso tente alterar a senha sem informar usuário e e-mail o sistema obrigará o informe dos dados.

 Enquanto não for informado, será impossível refazer sua senha.

 Caso não lembre seus dados, poderá ligar para o número de telefone informado na mensagem e

requisitar que o mesmo seja trocado.

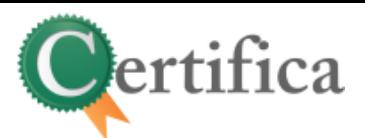

Ao informar usuário e e-mail e clicar no botão Salvar, será enviado um e-mail com a senha gerada automaticamente pelo sistema. Esta senha é temporária, portanto no próximo acesso ao sistema, será obrigatório alterar a senha e esta nova senha será a efetiva para acessar o sistema.

Ao acessar o sistema com o usuário e a senha temporária, o mesmo lhe direcionar para a tela de alteração, tendo somente a opção de salvar, não podendo cancelar.

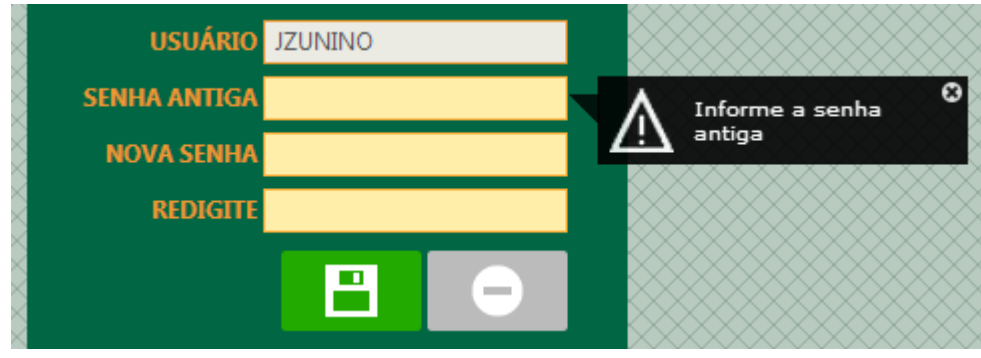

Tendo que informar a senha antiga (senha temporária) e a nova senha duas vezes.

Ao salvar, o sistema verifica os campos de preenchimento obrigatório, não sendo permitida a alteração para valores nulos.

**Importante**: A senha deve atender aos requisitos mínimos. Oito caracteres, sendo um número e um símbolo ('. ', '; ', '/').

Exemplos de senha: 'abcdef1. ','qwert99;'.

Não será permitido salvar a senha enquanto ela não atenda aos requisitos necessários.

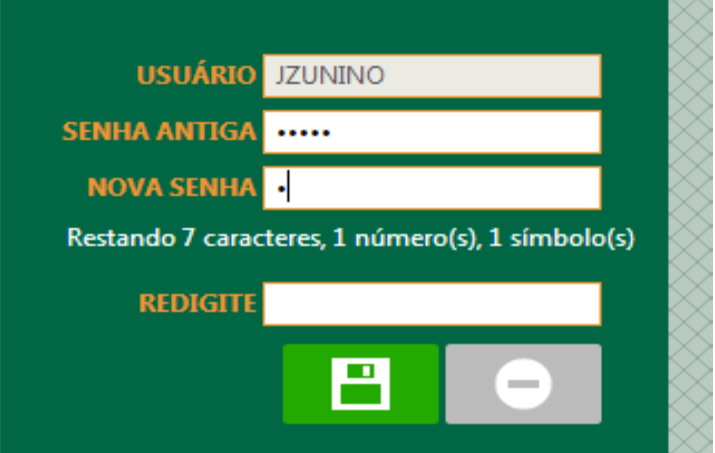

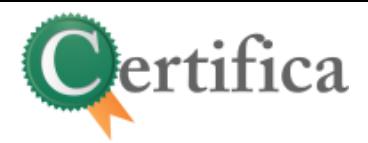

# <span id="page-7-0"></span>**Menus**

## <span id="page-7-1"></span>**Menu de Funções**

Á esquerda do sistema pode ser acessado o menu, através dele você pode acessar qualquer tela que você está permitido a utilizar.

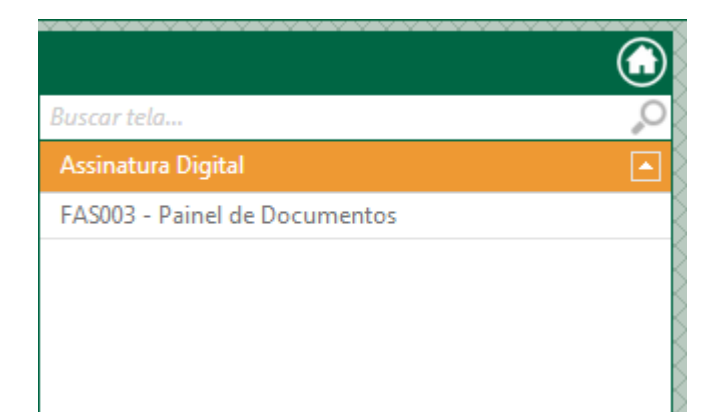

Pode acessá-lo clicando ou posicionando o mouse em cima da barra lateral.

No Botão no topo do menu  $\left( \bigcirc \right)$ , é possível voltar à tela inicial do sistema.

No campo "Buscar tela", é possível pesquisar a tela desejada, facilitando a localização.

## <span id="page-7-2"></span>**Menu do Usuário**

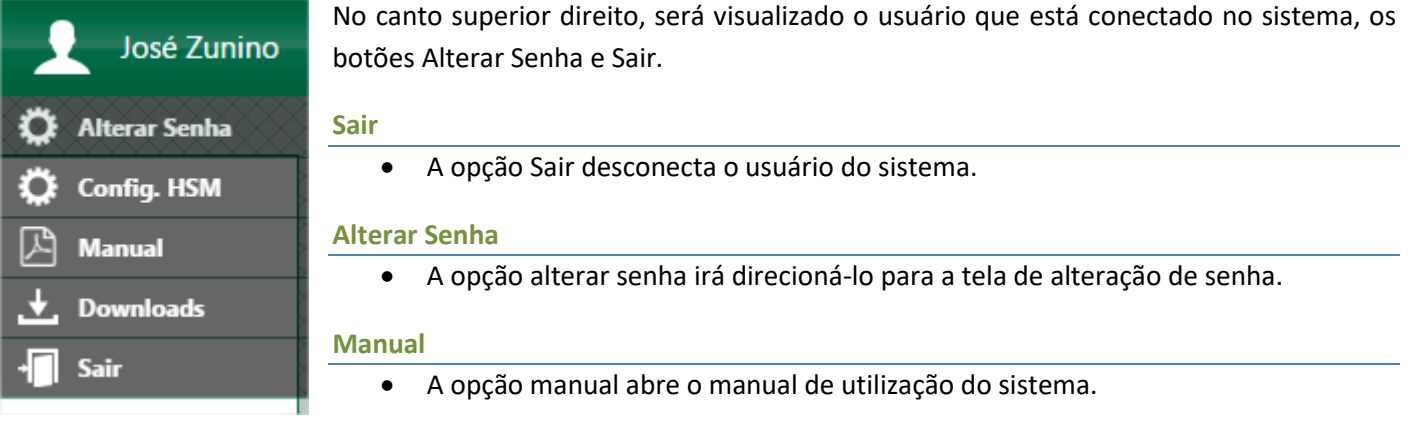

#### **Downloads**

Esta opção abre a tela para download de documentos e programas para auxílio ao Q'Certifica.

#### **Config. KMS**

- Opção habilitada para as pessoas que possuem e utilizam KMS;
- A opção Config. KMS irá direcioná-lo para a tela de alteração de PIN e redefinição de PIN.

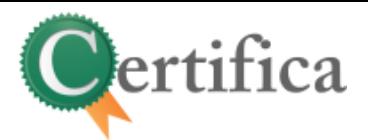

## <span id="page-8-0"></span>**1.1 Alteração de Senha**

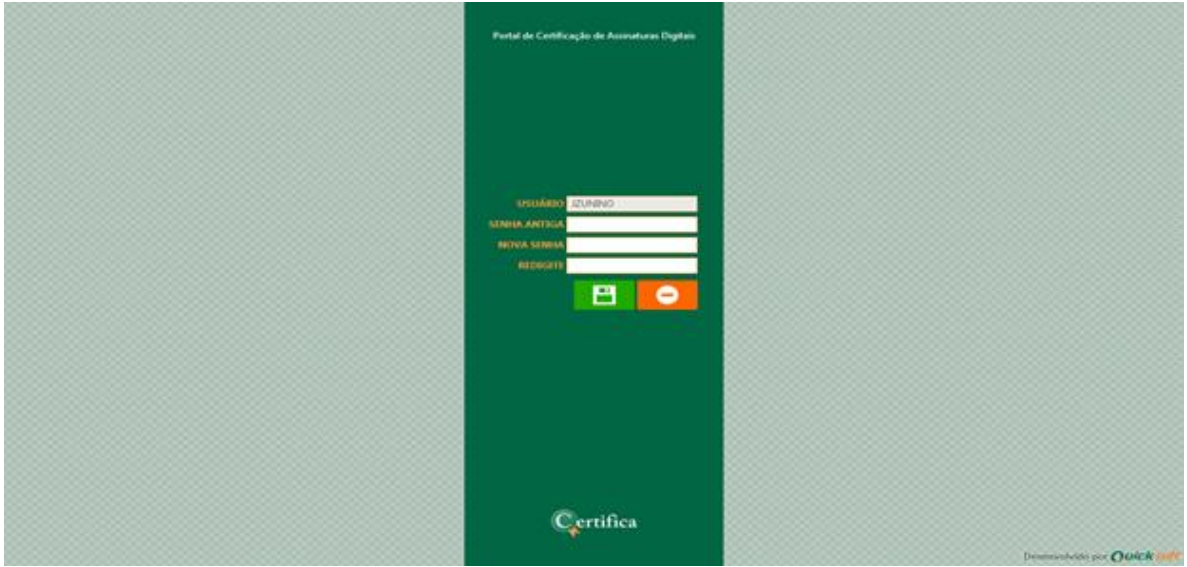

Esta tela permite que você altere sua senha.

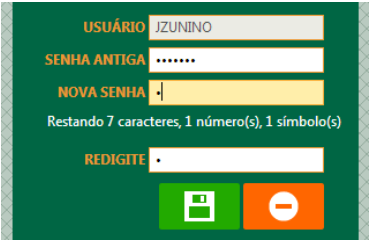

Não será permitido salvar a senha enquanto ela não atenda aos requisitos necessários. A senha deve atender aos requisitos mínimos: oito caracteres, sendo um número e um símbolo ('. ', '; ', '/').

Caso não queira mais alterar sua senha é possível clicar no botão cancelar, que voltará para tela anterior.

Após informar a nova senha e salvar, o usuário será direcionado para a tela inicial do sistema já com a senha nova.

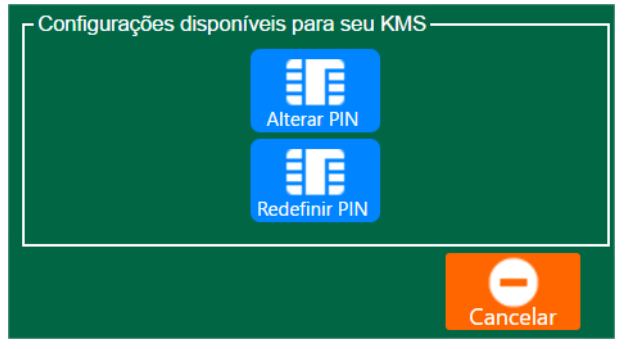

## <span id="page-8-1"></span>**Configuração de KMS**

Esta função permite que você, altere e redefina o PIN de seu KMS.

A diferença entre alterar PIN e redefinir PIN, na alteração é solicitado o PIN antigo e na redefinição é solicitado o PUK.

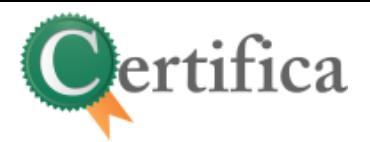

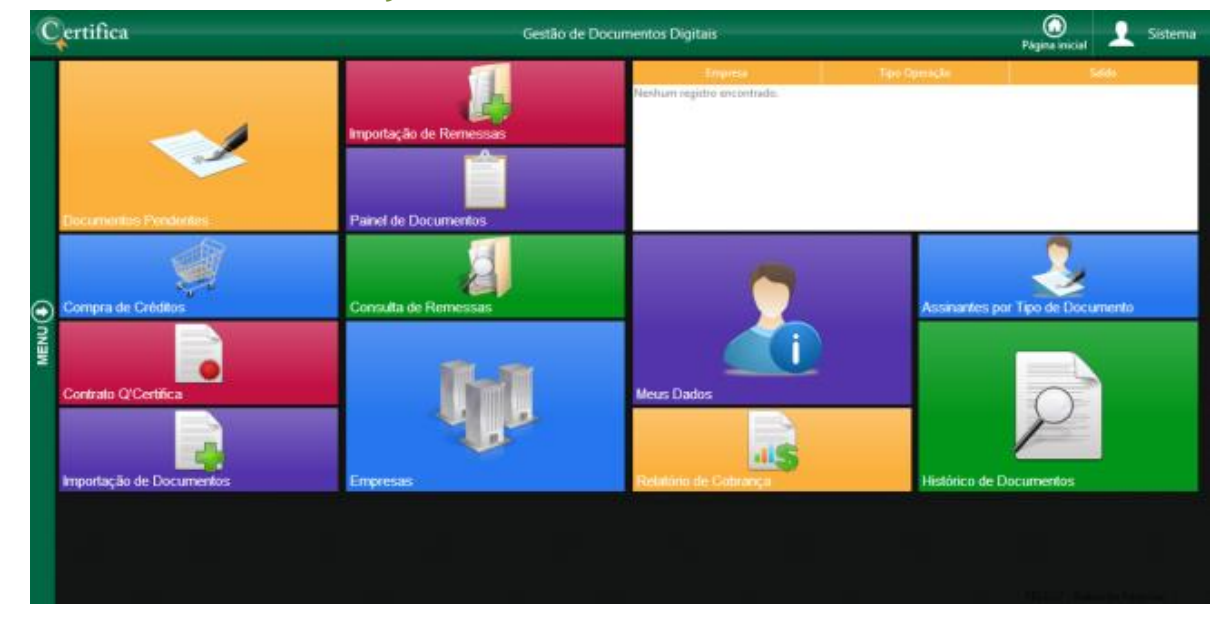

# <span id="page-9-0"></span>**FBC027 – Painel de Funções**

Este painel ira lhe mostrar as telas mais importantes do sistema para seu usuário.

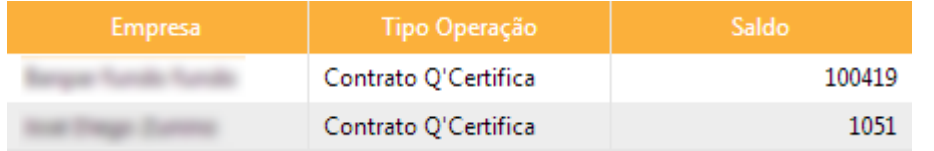

A tabela na parte superior da direita irá mostrar o saldo das empresas ligadas ao seu usuário e o tipo de operação desse saldo. Caso este saldo

esteja zerado, será possível entrar na tela FBC002 – Compra de Créditos e comprar mais créditos.

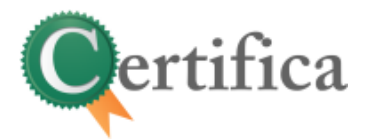

# <span id="page-10-0"></span>**FBC021 - Meus Dados**

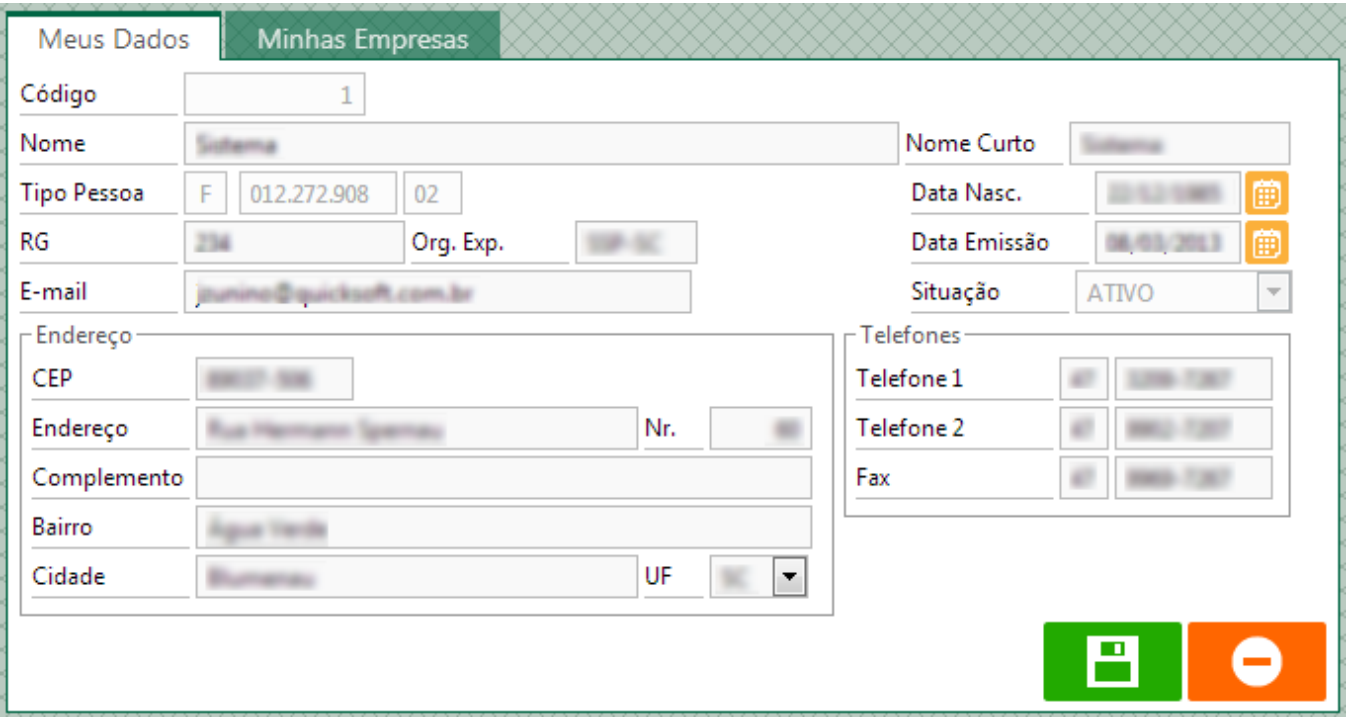

- Esta tela permite ao usuário fazer alterações tanto em seus registros quanto na empresa em que o mesmo trabalha. Podendo alterar dados come endereço, telefone, e-mail, entre outros.
- Alguns campos nesta tela estão bloqueados e não podem ser alterados.
- O usuário só poderá fazer o salvamento de seus dados, não podendo inserir novos ou excluir o atual.

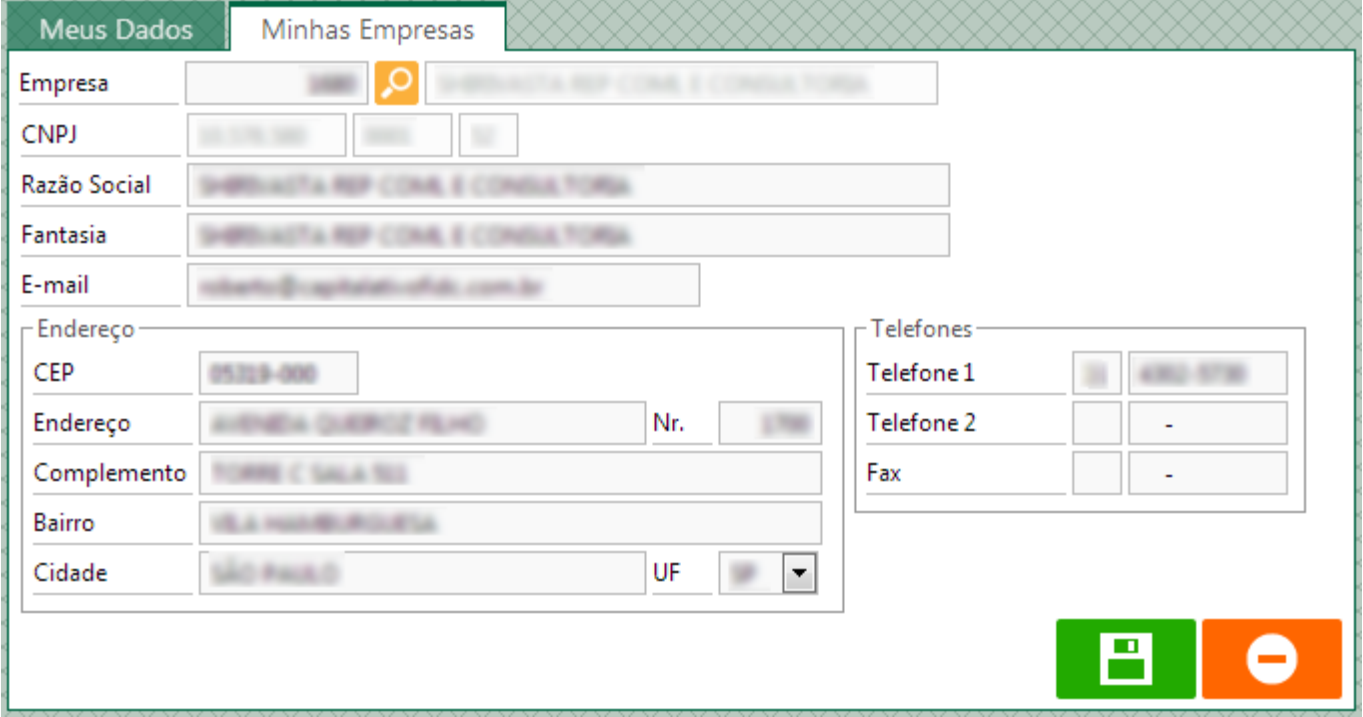

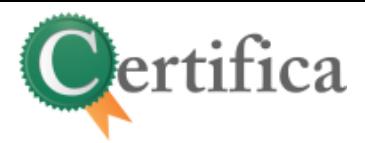

# <span id="page-11-1"></span><span id="page-11-0"></span>**FBC025 – Minhas Empresas**

## **Nova Empresa**

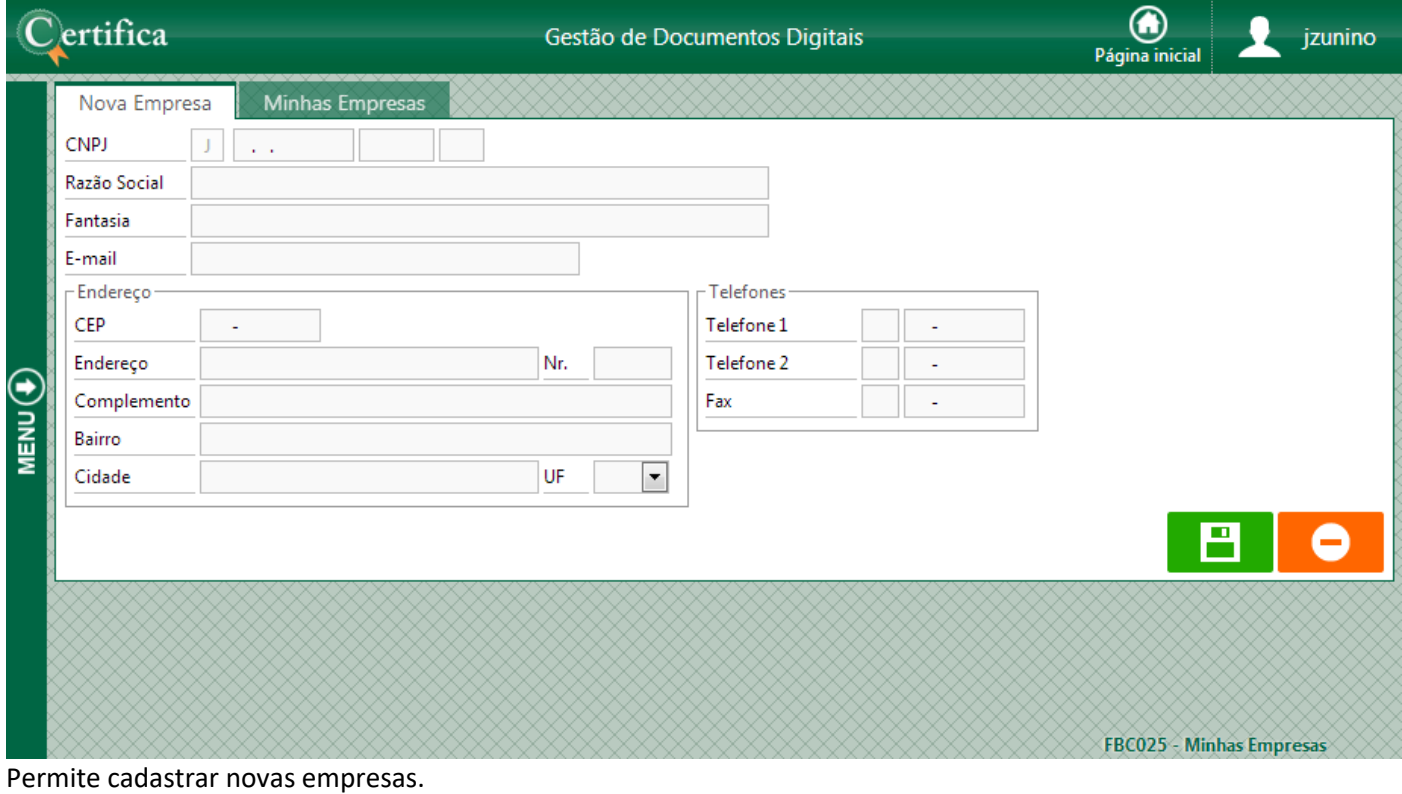

## **Minhas Empresas**

<span id="page-11-2"></span>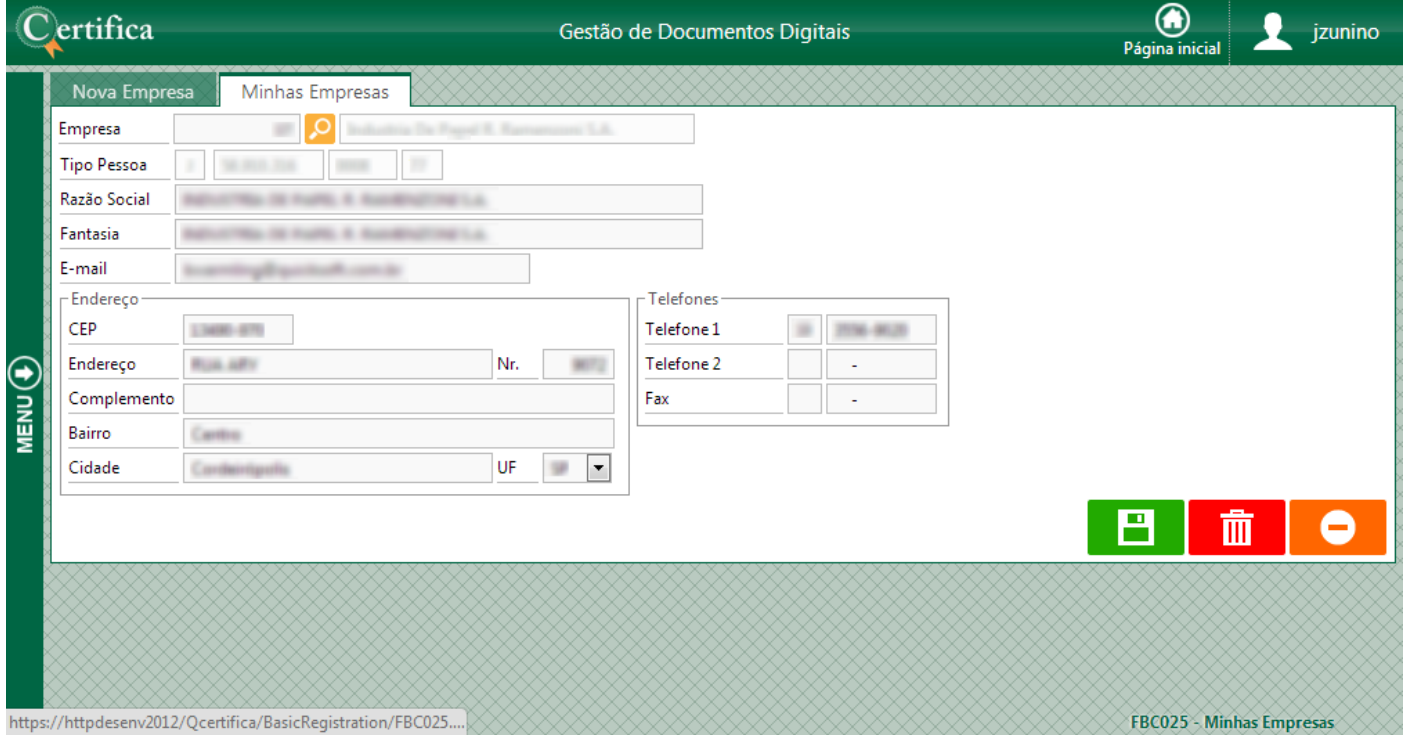

Permite visualizar e editar as empresas já associadas aos seus usuários.

![](_page_12_Picture_0.jpeg)

# <span id="page-12-1"></span><span id="page-12-0"></span>**FAS903 – Painel de Documentos**

# **Até 15 dias**

![](_page_12_Picture_144.jpeg)

Esta tela permite visualizar os documentos e estes são agrupados por remessas que ainda estão em aberto a menos de 15 dias.

Ao entrar na tela, automaticamente, já será filtrado pelo usuário que está conectado no sistema e a situação como pendente, listando apenas aqueles documentos que não foram assinados.

#### **Filtros** Contratante Q  $\boxed{\mathbf{v}}$ Tipo Doc.  $\overline{\mathsf{Q}}$ × Cedente Situação Doc. Pendente Q Remessa pronta? Remessa Remessa Fechada Não O Usuário Documento de 釄 até Núm. Título Arquivo Remessa de até Documentos pendentes de assinatura com: ©Cedente ©Contratante ©Administradora **O**Ignorar Q

Para facilitar a visualização em tela, poderão ser usados os campos localizados na parte superior da tela para filtro. Facilitando assim a busca de informações. Esses campos são opcionais, podendo informar todos como também pode informar somente um.

**Remessa pronta:** irá selecionar apenas aquelas remessas que já estão com todos os documentos assinados e já estão pronta para fechar.

**Documentos pendentes de assinatura com**: filtro para poder selecionar os documentos em suas fases no fluxo de assinaturas. **Cedente** seleciona os documentos que ainda não foram assinados pelo mesmo. **Contratante** mostra os documentos que já foram assinados pelo cedente e que estão pendentes para o usuário da contratante. **Administradora** seleciona todos os documentos que devem ser assinados pelo usuário da administradora e **ignorar** ira desconsiderar o filtro.

# ertifica

#### **Botão Buscar**

Para efetuar a pesquisa, deve clicar no botão Buscar (  $\degree$  ), fazendo a atualização da tabela com os dados atualizados e filtrados.

Pesquisar por filtros em cada coluna.

O botão verde irá buscar a coluna selecionada e

O botão cancelar irá fechar a lista sem selecionar

preencher o campo na tela principal.

Fazer a ordenação dos valores por cada

#### **Botão Cancelar**

O botão cancelar ( $\Box$ ) irá limpar todos os campos no formulário, voltando ao estado original.

#### **Lista de Valores**

O Botão em forma de lupa ( ) irá abrir uma lista de valores. Onde serão listados todos os valores possíveis para aquele campo.

Nesta lista é possível:

coluna.

nada.

![](_page_13_Picture_162.jpeg)

**Tipos de Documento**

Cada documento terá um tipo, podendo ser filtrado em tela  $(\frac{\text{Tipo Doc.}}{\text{Duplicata}})$ .

Os mais comuns são:

- Termo de cessão: pode ser assinado somente um por vez, cada remessa poderá ter somente um e ele será obrigatório para o fechamento da mesma.
- Duplicata: Uma remessa pode ter várias duplicatas, sendo que esse número já é definido na importação da mesma, onde define a quantidade de títulos necessários. Este tipo de documento pode ser assinado em lote, mas para assinar em lote, todas as duplicatas devem ter a mesma representação de papel (Avalista/Cedente/Endossante).
- Recibo: Este tipo de documento também permite assinar somente um por vez.

#### **Assinar Como (Papel de representação)**

Ao selecionar uma duplicata para assinatura, um campo chamado "Assinar como" será habilitado ao lado botão assinar.

![](_page_13_Picture_18.jpeg)

Se esta caixa já vier carregado um valor visível e tiver bloqueado para seleção, significa que seu usuário tem apenas um papel de assinatura e não pode fazer outras seleções.

![](_page_13_Picture_163.jpeg)

![](_page_14_Picture_0.jpeg)

Se o campo possibilitar a seleção de dois ou mais valores, significa que para as duplicatas, tem mais que um papel de assinatura.

Este campo é obrigatório para assinar, forçando a seleção caso tente assinar sem selecionar nenhum valor.

#### **Remessas**

![](_page_14_Picture_119.jpeg)

Na tabela de Remessas é possível visualizar todas aquelas que possuem documentos para o seu usuário assinar ou que já foram assinados.

#### **Fechar**

O botão fechar ( ) serve para o fechamento da remessa. Se seu usuário tiver acesso ao botão, poderá fazer o fechamento da remessa, impossibilitando a importação de novos documentos, a exclusão de documentos, rejeição de documentos e assinaturas de documentos.

Existem algumas requisições para o fechamento da remessa, são elas:

- O usuário conectado deve estar associado a uma Consultoria.
- A remessa deve conter um termo de cessão válido.
- A quantidade de títulos atuais deve ser igual à quantidade de títulos necessários da remessa que você deseja fechar.
- Todos os documentos da remessa a ser fechada devem estar assinados.

Após atender a todos os requerimentos, o sistema vai pedir a confirmação do fechamento desta remessa.

![](_page_14_Picture_14.jpeg)

Caso confirme a ação, ele irá fechar e atualizar a remessa. Caso cancele ele irá voltar à tela principal sem executar nenhuma ação.

#### **Baixar Zip/ Baixar Xml**

Botão de baixar Zip (**Lid**) irá fazer o download do arquivo .ZIP com os documentos P7s. E o botão baixar Xml ( irá, respectivamente, fazer o download do Xml.

Estes Botões só estarão visíveis quando a remessa já estiver com sua situação Fechada. E estes arquivos só são de visualização, não podendo ser alterado depois de gerado.

![](_page_15_Picture_0.jpeg)

#### **Documentos**

![](_page_15_Picture_141.jpeg)

Clicando na seta ao lado esquerdo do código da remessa ( $\triangle$ ) irá abrir a remessa e mostrar os documentos pertencentes a ela. Onde poderá ser visualizado seus detalhes (Situação, tipo de Documento, Valor, etc.)

#### **Visualizar Assinantes**

O botão visualizar assinantes (**CO)** ira atualizar a tabela da parte inferior da tela (imagem abaixo) mostrando os assinantes do documento selecionado.

![](_page_15_Picture_142.jpeg)

Caso alguém já assinou o documento, a coluna "Data de Assinatura" estará preenchida e mostrara à data que foi gerada a assinatura.

![](_page_15_Picture_143.jpeg)

As assinaturas podem ser do Tipo Individual ou em Grupo.

**Individual**: apenas uma pessoa assina.

 **Grupo**: O grupo inteiro deverá assinar o documento seguindo as regras definidas na tela **FAS002**, na coluna "grupo" (conforme imagem ao lado) será mostrado a descrição do grupo para melhor identificação.

#### **Baixar Pdf**

Este Botão ( $\Box$ ) Faz o download do arquivo do documento em Pdf.

#### **Visualizar documentos com assinaturas**

Este Botão ( $\Box$ ) permite visualizar as duplicatas com as assinaturas registradas.

#### **Baixar P7s**

Este Botão (**P1**) Faz o download do arquivo P7s.

#### **Motivo de Rejeição**

Motivo de rejeição (**)** permitirá a visualização do motivo da rejeição junto com o usuário executor e a data de rejeição.

![](_page_16_Picture_0.jpeg)

![](_page_16_Picture_128.jpeg)

#### **Visualizar Documento**

Botão Visualizar documento ( $\frac{r\overline{r}}{s}$ ) ira visualizar o Pdf, assinaturas já registradas e carimbo do tempo. Ver FAS005 – Visualização P7s.

Este botão só estará visível a partir do momento que o documento possuir no mínimo uma assinatura digital.

No caso de Assinatura Eletrônica, aparecerá um segundo botão (**Fil**) mais à direita para que seja visualizado o p7s externo que contém o relatório de conferência (documento original + todas as assinaturas do documento), com a assinatura digital da Quicksoft validando o processo de assinatura eletrônica.

#### **Assinar**

Para clicar no botão Assinar ( ), o usuário primeiramente devera checar a caixa de seleção à esquerda ( $\blacksquare$ ) de no mínimo um documento na tabela.

O sistema não permite checar esta caixa quando ela estiver desabilitada. Estando desabilitado quando:

- O documento estiver rejeitado.
- Já estiver assinado pelo usuário conectado.

Na primeira linha da tabela de documentos (linha em laranja), terá uma caixa de seleção para selecionar vários registros. Porem esta opção selecionará apenas duplicatas.

Para selecionar todas as duplicatas, o papel de assinatura de todas deve ser igual. Gerando divergência e mostrando uma mensagem caso exista diferença.

#### **Somente documentos do tipo Duplicatas podem ser assinados em lote.**

Não é permitido assinar documento de remessas diferentes, o sistema fará o desmarque automático caso selecione documentos em remessas diferentes, deixando selecionado a última caixa de seleção que foi checada.

O sistema também faz o desmarque automático da caixa de seleção caso tente selecionar documentos de tipos diferentes ou caso o documento não permita assinatura digital em lote.

Ao checar um documento e clicar no botão assinar, irá abrir uma janela (imagem abaixo) para selecionar qual a assinatura digital e assinar este documento.

![](_page_17_Picture_114.jpeg)

Certificado: Se o sistema reconhecer mais de um certificado de assinatura digital, será listado neste campo, permitindo a você selecionar um deles.

![](_page_17_Picture_115.jpeg)

Botão Assinar: O botão Assinar poderá mudar a descrição, tendo duas opções: Assinar / Assinar e carimbar, o qual já será definido no documento. A diferença é que o botão **Assinar** gerar apenas uma assinatura digital e o botão **Assinar e Carimbar** gera a assinatura e o carimbo do tempo.

![](_page_17_Picture_4.jpeg)

Ao clicar no botão Assinar / Assinar e Carimbar, o sistema vai mostrar a mensagem de sucesso, concluindo assim, o processo de assinatura.

![](_page_17_Picture_6.jpeg)

#### **Assinar com KMS**

Para efetuar assinaturas utilizando KMS, seu usuário deve estar habilitado para utilizar este recurso.

Ao clicar no botão para assinar ( será requisitado o PIN do seu e- KMS, que deverá ser informado utilizando o teclado virtual.

Observação: você também pode utilizar o e-CPF caso desejar.

![](_page_17_Picture_11.jpeg)

Após informar o PIN, e clicar no botão para assinar os documentos, o sistema irá realizar as assinaturas e ao final apresentar a mensagem de sucesso, conforme abaixo.

Arquivo(s) assinado(s) com sucesso!

#### **Assinar através de Assinatura Eletrônica**

Para efetuar assinaturas utilizando Assinatura Eletrônica, seu usuário deve estar habilitado para utilizar este recurso.

![](_page_18_Picture_0.jpeg)

Ao clicar no botão para assinar (

![](_page_18_Picture_2.jpeg)

poderá optar pela assinatura Eletrônica na janela ao lado, através do botão( ).

![](_page_18_Picture_148.jpeg)

Em seguida, será requisitado o PIN e você poderá optar por assinar "Todos os Documentos Pendentes" ou somente os documentos selecionados. No caso da primeira opção, mesmo que não apareçam na tela, os documentos serão assinados, desde que estes documentos estejam pendentes de assinatura, atendam aos filtros da parte superior e tenham permissão para este tipo de assinatura.

![](_page_18_Picture_149.jpeg)

Após clicar no botão azul acima, você poderá escolher se deseja receber o PIN via E-mail ou SMS, conforme janela ao lado.

![](_page_18_Picture_150.jpeg)

Após informar o PIN, e clicar no botão para assinar os documentos, o sistema irá realizar as assinaturas e ao final apresentar a mensagem de sucesso, conforme abaixo.

#### Arquivo(s) assinado(s) com sucesso!

#### **Rejeitar**

Para clicar no botão Rejeitar (**1994)**, o usuário primeiramente devera checar a caixa de seleção à esquerda (**1994**) de no mínimo um documento na tabela.

O sistema não permite checar esta caixa quando ela estiver desabilitada. Estando desabilitado quando:

- O documento estiver rejeitado;
- Já estiver assinado pelo usuário conectado.

Na primeira linha da tabela de documentos (linha em laranja), terá uma caixa de seleção para selecionar vários registros. Porem esta opção selecionará apenas duplicatas.

Para selecionar todas as duplicatas, o papel de assinatura de todas deve ser igual.

#### **Somente documentos do tipo Duplicatas podem ser rejeitados em lote.**

Não é permitido rejeitar documento de remessas diferentes, o sistema fará o desmarque automático caso selecione documentos em remessas diferentes, deixando selecionado a última caixa de seleção que foi checada.

O sistema também faz o desmarque automático da caixa de seleção caso tente selecionar documentos de tipos diferentes ou caso o documento não permita rejeição em lote.

![](_page_19_Picture_0.jpeg)

Ao clicar no botão Rejeitar, será pedido o motivo da rejeição (conforme imagem abaixo).

![](_page_19_Picture_129.jpeg)

Este campo é de preenchimento obrigatório, não podendo fazer a rejeição sem informar um motivo de rejeição.

Podendo cancelar, voltando para a tela principal e cancelando a rejeição. Ou podendo salvar, confirmando a rejeição e alterando a situação para rejeitado.

Depois de rejeitado:

desabilitado quando:

- O documento não poderá ser mais assinado, listando apenas os usuários que já tinham assinado este documento, sendo que este documento não terá mais valor.
- O documento não poderá ser excluído.

![](_page_19_Picture_130.jpeg)

O documento estiver rejeitado.

Com esta opção, o usuário pode rejeitar vários documentos por vez, podendo até mesmo ser documentos de tipos diferente.

![](_page_19_Picture_131.jpeg)

Não é permitido rejeitar documento de remessas diferentes, o sistema fará o desmarque automático caso selecione documentos em remessas diferentes, deixando selecionado a última caixa de seleção que foi checada.

Ao clicar no botão Rejeitar, será pedido o motivo da rejeição (conforme imagem ao lado).

![](_page_20_Picture_0.jpeg)

Este campo é de preenchimento obrigatório, não podendo fazer a rejeição sem informar um motivo de rejeição.

Podendo cancelar, voltando para a tela principal e cancelando a rejeição. Ou podendo salvar, confirmando a rejeição e alterando a situação para rejeitado.

Depois de rejeitado:

- O documento não poderá ser mais assinado, listando apenas os usuários que já tinham assinado este documento, sendo que este documento não terá mais valor.
- O documento não poderá ser excluído.

#### **Relatórios**

Ao posicionar o mouse sobre o botão de relatórios (**California**), o sistema mostra alguns modelo a serem impressos, que são eles.

Conferência de Assinatura

Imprime um relatório contendo todas as assinaturas realizadas no documento selecionado. Observação: para imprimir este relatório o documento já deve estar assinado.

Este botão permite imprimir as duplicatas já contendo as assinaturas realizadas no corpo do documento.

**Duplicata com Assinaturas** 

Observação: Este relatório pode ser impresso somente para duplicatas e estas devem estar assinadas.

Original + Conferência

Este botão permite imprimir um relatório contendo o documento original enviado para coleta de assinaturas juntamente com o relatório de conferência de todas as

assinaturas realizadas neste arquivo, onde serão listados todos os detalhes das assinaturas realizadas. Observação: Para que este relatório seja impresso, os documentos também devem estar assinados.

As Três opções acima estão disponíveis tanto na aba "Até 15 dias" quanto na aba "Históricos".

![](_page_21_Picture_0.jpeg)

# **Histórico**

<span id="page-21-0"></span>![](_page_21_Picture_86.jpeg)

Esta tela permite visualizar os documentos e estes são agrupados por remessas que já estão fechados a mais de 15 dias.

#### **OBS.:** Os documentos só estarão disponíveis nesta tela caso você tenha a guarda de documentos contratados.

Ao entrar na tela, automaticamente, já será filtrado pelo usuário que está conectado no sistema e a situação como Assinado.

#### **Filtros**

![](_page_21_Picture_87.jpeg)

Para facilitar a visualização em tela, poderão ser usados os campos localizados na parte superior da tela para filtro. Facilitando assim a busca de informações. Esses campos são opcionais, podendo informar todos como também pode informar somente um.

#### **Botão Buscar**

Para efetuar a pesquisa, deve clicar no botão Buscar (  $\overline{O}$  ), fazendo a atualização da tabela com os dados atualizados e filtrados.

#### **Botão Cancelar**

O botão cancelar ( $\Box$ ) irá limpar todos os campos no formulário, voltando ao estado original.

#### **Lista de Valores**

Ω

![](_page_22_Picture_0.jpeg)

O Botão em forma de lupa ( $\Box$ ) irá abrir uma lista de valores. Onde serão listados todos os valores possíveis para aquele campo.

![](_page_22_Picture_150.jpeg)

Nesta lista é possível:

Pesquisar por filtros em cada coluna.

 Fazer a ordenação dos valores por cada coluna.

O botão verde irá buscar a coluna selecionada e preencher o campo na tela principal.

O botão cancelar irá fechar a lista sem selecionar nada.

#### **Tipos de Documento**

Cada documento terá um tipo, podendo ser filtrado em tela  $(\frac{\text{Tipo Doc.}}{\text{Duplicata}})$ .

Os mais comuns são:

- Termo de cessão: pode ser assinado somente um por vez, cada remessa poderá ter somente um e ele será obrigatório para o fechamento da mesma.
- Duplicata: Uma remessa pode ter várias duplicatas, sendo que esse número já é definido na importação da mesma, onde define a quantidade de títulos necessários. Este tipo de documento pode ser assinado em lote, mas para assinar em lote, todas as duplicatas devem ter a mesma representação de papel (Avalista/Cedente/Endossante).

![](_page_22_Picture_151.jpeg)

Recibo: Este tipo de documento também permite assinar somente um por vez.

![](_page_22_Picture_152.jpeg)

Na tabela de Remessas é possível visualizar todas aquelas que possuem documentos para o seu usuário assinar ou que já foram assinados.

#### **Baixar Zip/ Baixar Xml**

Botão de baixar Zip (**in a**) irá fazer o download do arquivo .ZIP com os documentos P7s. E o botão baixar Xml ( $\overline{\text{min}}$ ) irá, respectivamente, fazer o download do Xml.

Estes Botões só estarão visíveis quando a remessa já estiver com sua situação Fechada. E estes arquivos só são de visualização, não podendo ser alterado depois de gerado.

**Documentos**

![](_page_23_Picture_0.jpeg)

![](_page_23_Picture_128.jpeg)

Clicando na seta ao lado esquerdo do código da remessa ( ) irá abrir a remessa e mostrar os documentos pertencentes a ela. Onde poderá ser visualizado seus detalhes (Situação, tipo de Documento, Valor, etc.)

#### **Visualizar Assinantes**

O botão visualizar assinantes (**CO**) ira atualizar a tabela da parte inferior da tela (imagem abaixo) mostrando os assinantes do documento selecionado.

![](_page_23_Picture_129.jpeg)

Caso alguém já assinou o documento, a coluna "Data de Assinatura" estará preenchida e mostrara à data que foi gerada a assinatura.

![](_page_23_Picture_130.jpeg)

As assinaturas podem ser do Tipo Individual ou em Grupo.

**Individual**: apenas uma pessoa assina.

 **Grupo**: O grupo inteiro deverá assinar o documento seguindo as regras definidas na tela **FAS002**, na coluna "grupo" (conforme imagem ao lado) será mostrado a descrição do grupo para melhor identificação.

# **Baixar Pdf** Este Botão ( $\Box$ ) Faz o download do arquivo do documento em Pdf. **Visualizar documentos com assinaturas** Este Botão ( $\Box$ ) permite visualizar as duplicatas com as assinaturas registradas. **Baixar P7s** Este Botão (**P7**) Faz o download do arquivo P7s. **Motivo de Rejeição**

Motivo de rejeição (**)** permitirá a visualização do motivo da rejeição junto com o usuário executor e a data de rejeição.

![](_page_24_Picture_0.jpeg)

![](_page_24_Picture_44.jpeg)

#### **Visualizar Documento**

Botão Visualizar documento ( i) ira visualizar o Pdf, assinaturas já registradas e carimbo do tempo. Ver FAS005 – Visualização P7s.

Este botão só estará visível a partir do momento que o documento possuir no mínimo uma assinatura digital.

No caso de Assinatura Eletrônica, aparecerá um segundo botão (**Fil**) mais à direita para que seja visualizado o p7s externo que contém o relatório de conferência (documento original + todas as assinaturas do documento), com a assinatura digital da Quicksoft validando o processo de assinatura eletrônica.

![](_page_25_Picture_0.jpeg)

# <span id="page-25-0"></span>**FAS906 - Documentos Pendentes**

![](_page_25_Picture_70.jpeg)

Essa Tela permite visualizar os documentos pendentes de assinatura para o usuário conectado. Ao entrar na tela, caso exista algum documento pendente para o usuário, será carregado a contratante e o poder deste documento a ser assinado.

 $\Gamma$ Poderes

![](_page_25_Picture_71.jpeg)

O usuário pode ter uma ou mais contratantes com documentos pendentes para assinatura. Sendo que podem ser selecionados mais de uma por vez.

Para assinar os documentos, deverá ser selecionado o poder que o usuário quer fazer sua assinatura.

Poderá ser selecionado apenas um poder por vez e ao trocar o poder selecionado será refeita o quadro de documentos pendentes de assinatura.

![](_page_25_Picture_72.jpeg)

![](_page_26_Picture_0.jpeg)

#### **Buscar**

Para efetuar a pesquisa, deve clicar no botão Buscar ( ), fazendo a atualização da tabela com os documentos filtrados pelo contratante e poder.

#### **Assinar**

Para clicar no botão Assinar ( ), o usuário primeiramente devera checar a caixa de seleção ( ) de no mínimo um documento na tabela.

![](_page_26_Picture_158.jpeg)

Ao checar um documento e clicar no botão assinar, irá abrir uma janela (imagem ao lado) para selecionar qual a assinatura digital e assinar este documento.

Certificado: Se o sistema reconhecer mais de um certificado de assinatura digital, será listado neste campo, permitindo a você selecionar um deles.

![](_page_26_Picture_159.jpeg)

Botão Assinar: O botão Assinar poderá mudar a descrição, tendo duas opções: Assinar / Assinar e carimbar, o qual já será definido no documento. A diferença é que o botão **Assinar** gerar apenas uma assinatura digital e o botão **Assinar e Carimbar** gera a assinatura e o carimbo do tempo.

![](_page_26_Picture_12.jpeg)

Ao clicar no botão Assinar / Assinar e Carimbar, o sistema vai mostrar a mensagem de sucesso, concluindo assim, o processo de assinatura.

![](_page_26_Picture_14.jpeg)

#### **Assinar com KMS**

Para efetuar assinaturas utilizando KMS, seu usuário deve estar habilitado para utilizar este recurso.

Ao clicar no botão para assinar ( será requisitado o PIN do seu e- KMS, que deverá ser informado utilizando o teclado virtual.

![](_page_26_Picture_18.jpeg)

Observação: você também pode utilizar o e-CPF caso desejar.

Após informar o PIN, e clicar no botão para assinar os documentos, o sistema irá realizar as assinaturas e ao final apresentar a mensagem de sucesso, conforme abaixo.

![](_page_27_Picture_0.jpeg)

#### **Assinar através de Assinatura Eletrônica**

Para efetuar assinaturas utilizando Assinatura Eletrônica, seu usuário deve estar habilitado para utilizar este recurso.

Ao clicar no botão para assinar (**)**, você poderá optar pela assinatura Eletrônica na janela ao lado, através do botão(El

![](_page_27_Picture_133.jpeg)

Em seguida, será requisitado o PIN e você poderá optar por assinar "Todos os Documentos Pendentes" ou somente os documentos selecionados. No caso da primeira opção, mesmo que não apareçam na tela, os documentos serão assinados, desde que estes documentos estejam pendentes de assinatura, atendam aos filtros da parte superior e tenham permissão para este tipo de assinatura.

![](_page_27_Picture_134.jpeg)

Após clicar no botão azul acima, você poderá escolher se deseja receber o PIN via E-mail ou SMS, conforme janela ao lado.

![](_page_27_Picture_135.jpeg)

Após informar o PIN, e clicar no botão para assinar os documentos, o sistema irá realizar as assinaturas e ao final apresentar a mensagem de sucesso, conforme abaixo.

Arquivo(s) assinado(s) com sucesso!

#### **Rejeitar**

Para clicar no botão Rejeitar ( ), o usuário primeiramente devera checar a caixa de seleção ( $\blacksquare$ ) de no mínimo um documento na tabela.

Ao clicar no botão Rejeitar, será pedido o motivo da rejeição (conforme imagem ao lado).

Este campo é de preenchimento obrigatório, não podendo fazer a rejeição sem informar um motivo de rejeição.

![](_page_27_Picture_136.jpeg)

Podendo cancelar, voltando para a tela principal e cancelando a rejeição. Ou podendo salvar, confirmando a rejeição e alterando a situação para rejeitado.

![](_page_28_Picture_0.jpeg)

Após rejeitado:

- O documento não poderá ser mais assinado, listando apenas os usuários que já tinham assinado este documento, sendo que este documento não terá mais valor.
- O documento não poderá ser excluído.

#### **Baixar Pdf**

Este Botão ( $\boxed{\phantom{12}}$ ) Faz o download do arquivo do documento em Pdf.

#### **Visualizar Assinantes**

O botão visualizar assinantes (**...**) irá abrir uma janela (imagem abaixo) mostrando os assinantes do documento selecionado.

![](_page_28_Picture_63.jpeg)

Caso alguém já tenha assinado, a coluna "Data de Assinatura" estará preenchida e mostrara à data que foi gerada a assinatura.

![](_page_29_Picture_0.jpeg)

# <span id="page-29-0"></span>**FAS014 – Visualização de P7s**

![](_page_29_Picture_2.jpeg)

Nesta tela poderá ser visualizado detalhes do P7s, como o documento que foi assinado, os assinantes, detalhes da assinatura. Sendo exclusivamente para visualização, não podendo fazer alteração no documento ou assinatura.

#### **Assinantes**

A tabela ao lado mostra as assinaturas que já foram efetivadas no documento.

A primeira coluna mostra o certificado que o usuário utilizou para assinar.

AE (Detalhes da Assinatura Eletrônica): ao clicar no botão desta coluna, terá a visualização da assinatura eletrônica e seus detalhes.

CA (Detalhes do Certificado da Assinatura): ao clicar no botão desta coluna, terá a visualização da assinatura digital e seus detalhes.

![](_page_29_Picture_116.jpeg)

CT (Detalhes do Certificado do carimbo do Tempo): possível visualizar o certificado digital do carimbo do tempo e seus detalhes.

Caso o documento foi assinado sem usar carimbo do tempo, o botão da coluna "CT" não estará visível.

Ao lado direito desta tabela, estará à visualização dos detalhes do certificado da assinatura e certificado de carimbo do tempo, como mostra a imagem logo abaixo.

![](_page_30_Picture_0.jpeg)

#### **Detalhes da Assinatura**

![](_page_30_Picture_17.jpeg)

Estes detalhes lhe permitem visualizar os principais detalhes da assinatura, independente do tipo, como a data que foi gerada, motivo, validade e se a assinatura está válida ou não.